Assinaturas de Documentos por Usuários de outras Unidades

O "Bloco de Assinatura" é a funcionalidade utilizada para que um documento seja assinado por um ou mais usuários de unidades diferentes da unidade elaboradora. O bloco permite a assinatura simultânea de vários documentos, com ou sem visualização de seus conteúdos. No entanto, não é possível disponibilizar bloco de assinatura para a unidade geradora do processo. Neste caso, o processo deverá ser atribuído para o usuário que realizará a assinatura. Também é possível assinar documentos de um bloco de assinatura antes da disponibilização (para saber mais sobre como assinar documentos de um bloco por pessoas da mesma unidade, consulte: Assinar Documentos em Bloco de Assinatura, dica 1).

Diferentemente dos blocos internos e blocos de reunião, serão incluídos documentos para assinatura em blocos e não, processos, embora o sistema permita a visualização dos processos onde estão incluídos os documentos do bloco (para saber mais sobre blocos, consulte: Acompanhamento Especial, Blocos Internos, Bloco de Reunião e Assinaturas por Usuários de outras Unidades).

É possível incluir em um bloco de assinatura vários documentos de um processo ou de vários processos de uma unidade. Também é possível disponibilizar o bloco para várias unidades.

Para criar um bloco de assinatura, deve-se clicar no documento de um processo e selecionar o

ícone **1999** Induirem Bloco de Assinatura **na barra de menu do documento:** 

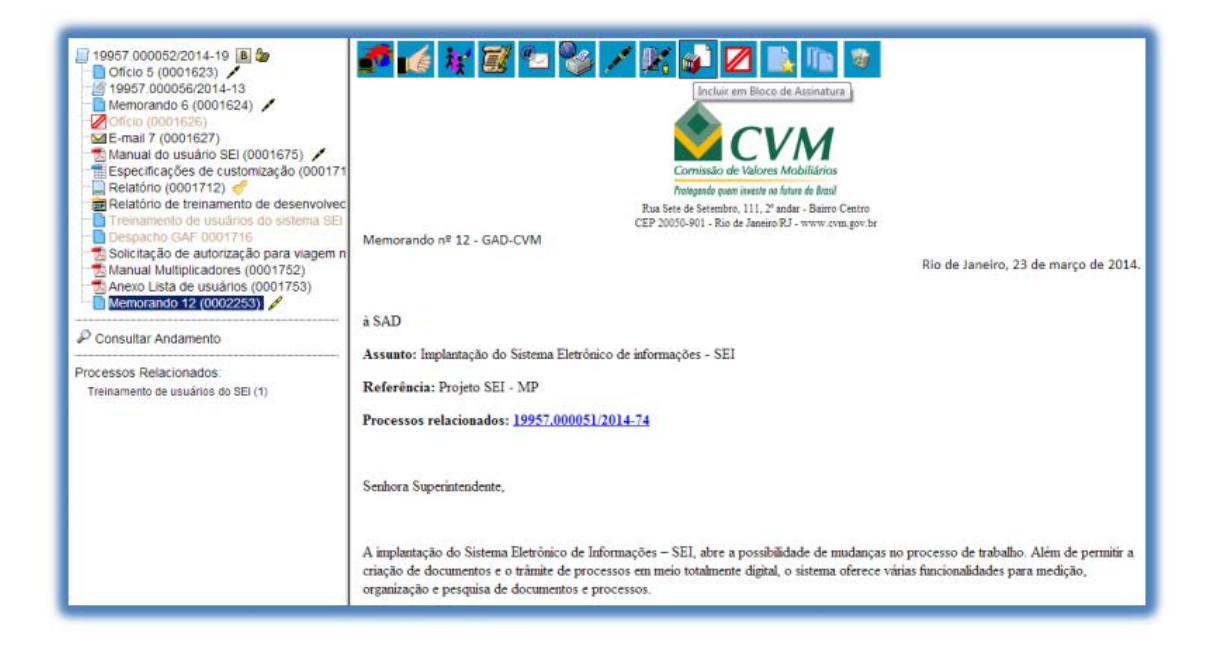

O sistema abre a tela "Incluir em Bloco de Assinatura". Exibe um quadro com a relação de documentos daquele processo que podem ser incluídos em bloco de assinatura. Devem ser selecionados os documentos a serem incluídos e selecionar um dos blocos disponíveis na barra de rolagem da opção "Bloco", ou clicar em "Novo" para criar um bloco.

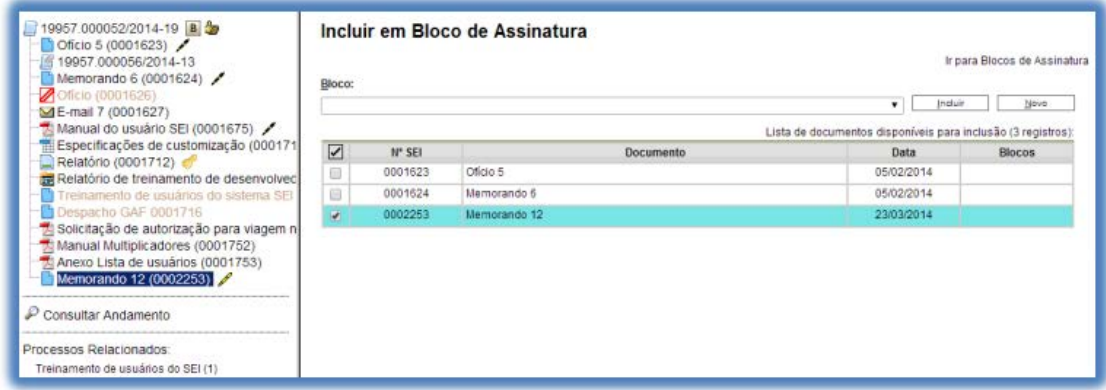

Ao selecionar a opção "Novo", o sistema abre a tela "Novo Bloco de Assinatura" onde deverá ser preenchido o campo descrição e informadas as unidades para disponibilização do bloco.

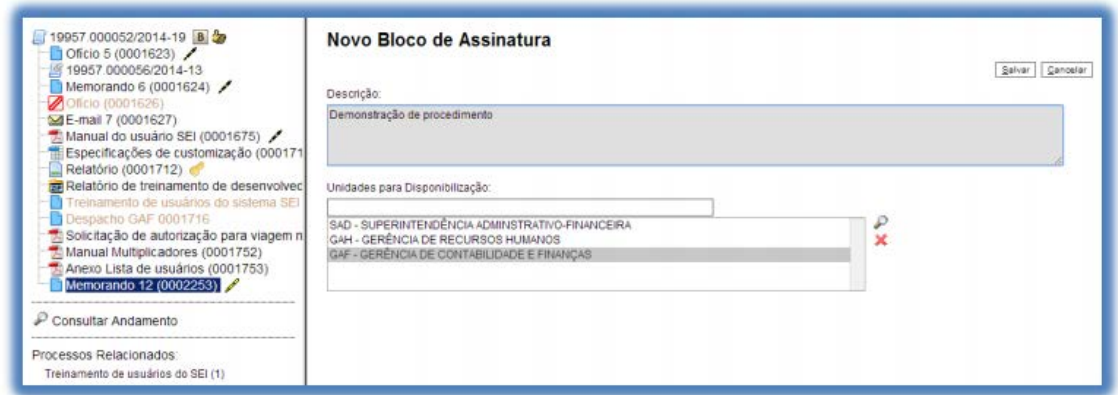

Ao salvar informações, o sistema retorna para a tela anterior e disponibiliza o bloco criado na barra de rolagem do campo "Bloco". Deverão ser selecionados os documentos da lista e clicar na opção incluir.

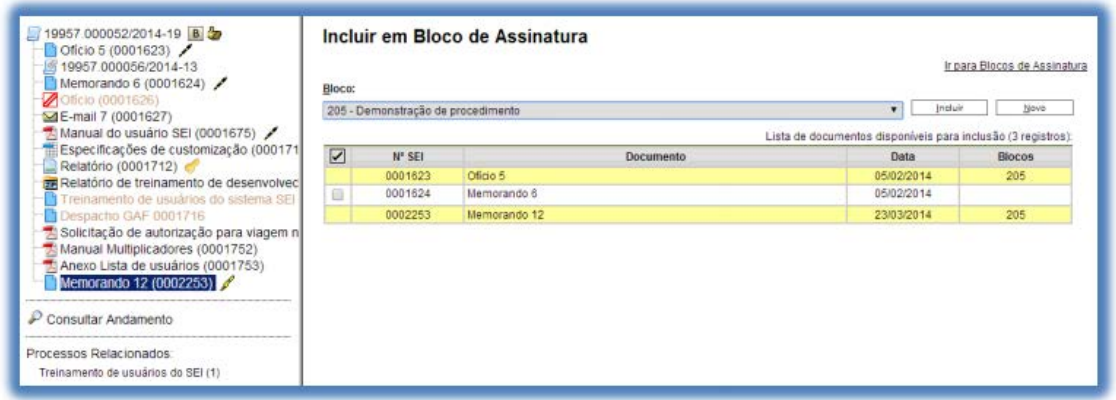

Ainda nesta tela, é possível selecionar a opção "Ir para Blocos de Assinatura". O sistema exibirá um quadro contendo a relação de todos os blocos de assinatura da unidade.

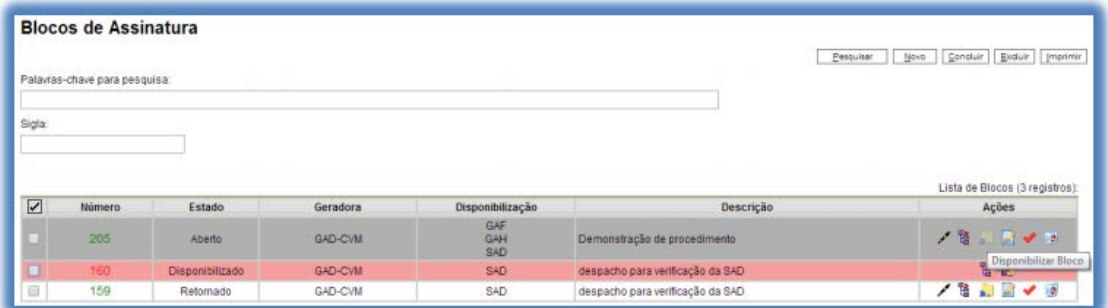

O ícone serve para possibilitar a assinatura dos documentos do bloco para usuários da unidade geradora, antes da disponibilização.

O ícone <sup>per Processos/Documentos do Bloco</sub> permite a visualização de documentos do bloco.</sup>

O ícone **permitilizar Bloco** permite a disponibilização do bloco para as unidades em que determinados usuários deverão assinar documentos do bloco.

O ícone  $\sqrt{\frac{1}{\text{Concluir Block}}}$  serve para concluir blocos de assinatura que foram assinados, foram retornados e, portanto, já concluíram o seu propósito.

O ícone **permite alterar dados do bloco de assinatura**, tais como número, descrição e unidades de disponibilização.

O ícone <sup>d</sup> **Excluir Bloco** serve para excluir blocos de assinatura que não possuam documentos incluídos.

Após disponibilizar o bloco, é possível acompanhar a assinatura dos documentos por meio do <u>icone</u> <sup>1</sup> Processos/Documentos do Bloco

O sistema mostra um quadro com a relação de documentos do bloco e as respectivas assinaturas.

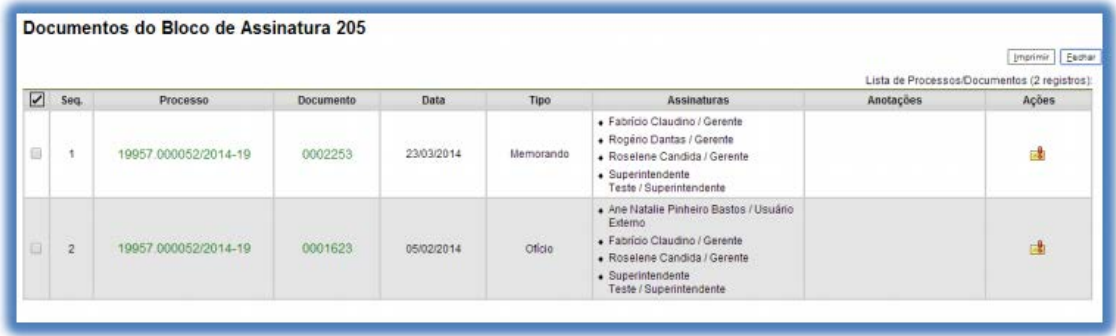